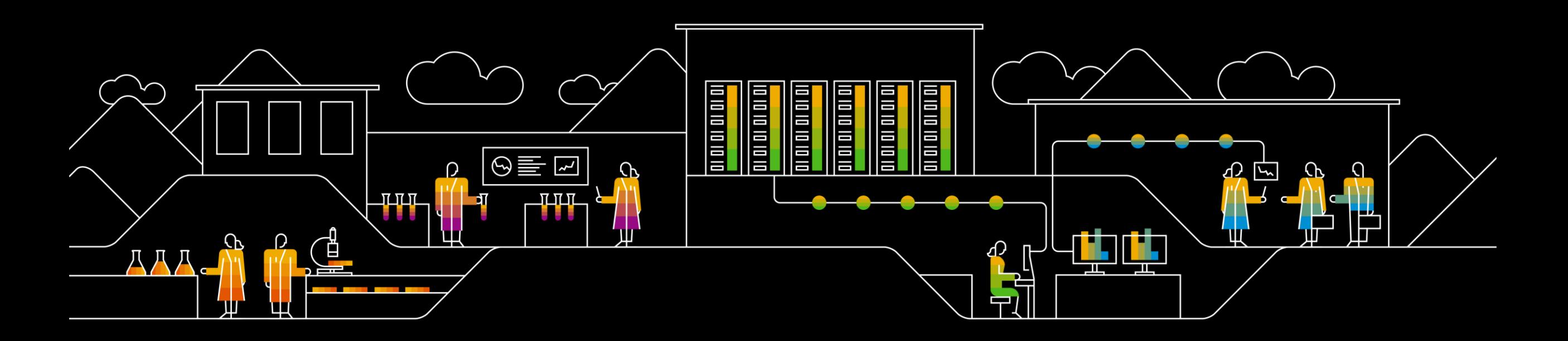

### SAP Ariba

## **SAP SCC Quality Inspection Supplier Training Guide**

November 2019

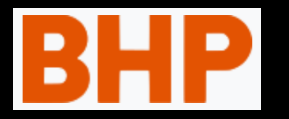

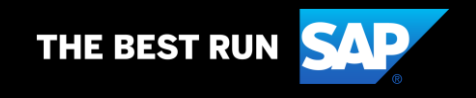

### **Agenda**

#### **[How to Get Help](#page-2-0)**

- **[Supplier Information Portal](#page-3-0)**
- **[Learning center 1](#page-5-0)**
- **[Learning Center 2](#page-6-0)**
- **[Support center](#page-6-0)**
- **[Subscribe for release updates](#page-7-0)**
- **[Supplier Login](#page-8-0)**

#### **Access Strip and Quote Application from Ariba Network**

#### **[Quality Inspection](#page-14-0) process**

- **[Quality Inspection Processes](#page-15-0)**
- **[Quality Inspection Process Flow](#page-17-0)**
- **[Inspection Status and Usage Decision Status](#page-18-0)**

#### **[Quality Inspection](#page-22-0) transactions**

- **[Searching and Navigating the Customer Inspection](#page-23-0) Number**
- **[Understanding the Inspection search display](#page-24-0)**
- **[Quality Inspection details](#page-25-0)**
- **[Attaching the quality certificate document](#page-30-0)**
- **[Recording the Inspection Characteristics result](#page-31-0)**
- **[Changes in the statuses](#page-32-0)**

#### **[Quality Inspection](#page-22-0) dependency**

▪ **Ship Notice Error**

#### **Quality Notification Alerts**

- **[E-mail Notification settings](#page-34-0)**
- **Sample E-Mail**

#### **[Supplier User Roles](#page-34-0)**

## <span id="page-2-0"></span>**How to Get Help In this Chapter You Will Learn About …**

- … where to find standard documentation
- … how to contact support
- … how to ask the Ariba user community
- … how to subscribe for Ariba updates

### <span id="page-3-0"></span>**Supplier Information Portal**

- 1. Click Company Settings on the right hand side of the Portal.
- 2. Select Customer Relationships from the drop down list.
- 3. Supplier Information Portal will be available on the existing customer level. Download it and use for supplier functional trainings and guides.

**Prerequisite**: You should have trading relationship established with your Customer.

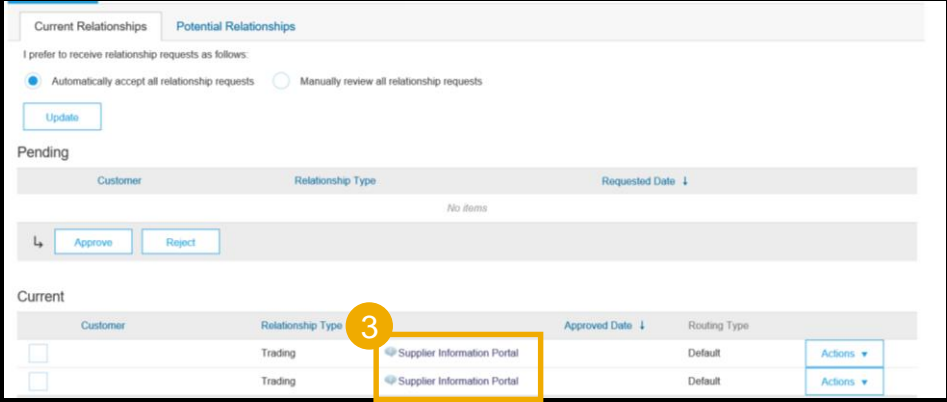

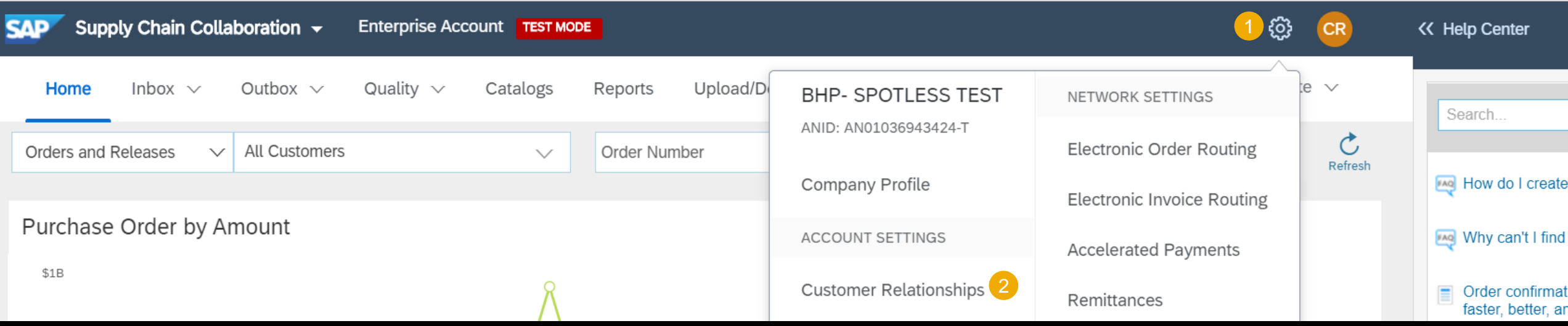

### **Supplier Information Portal**

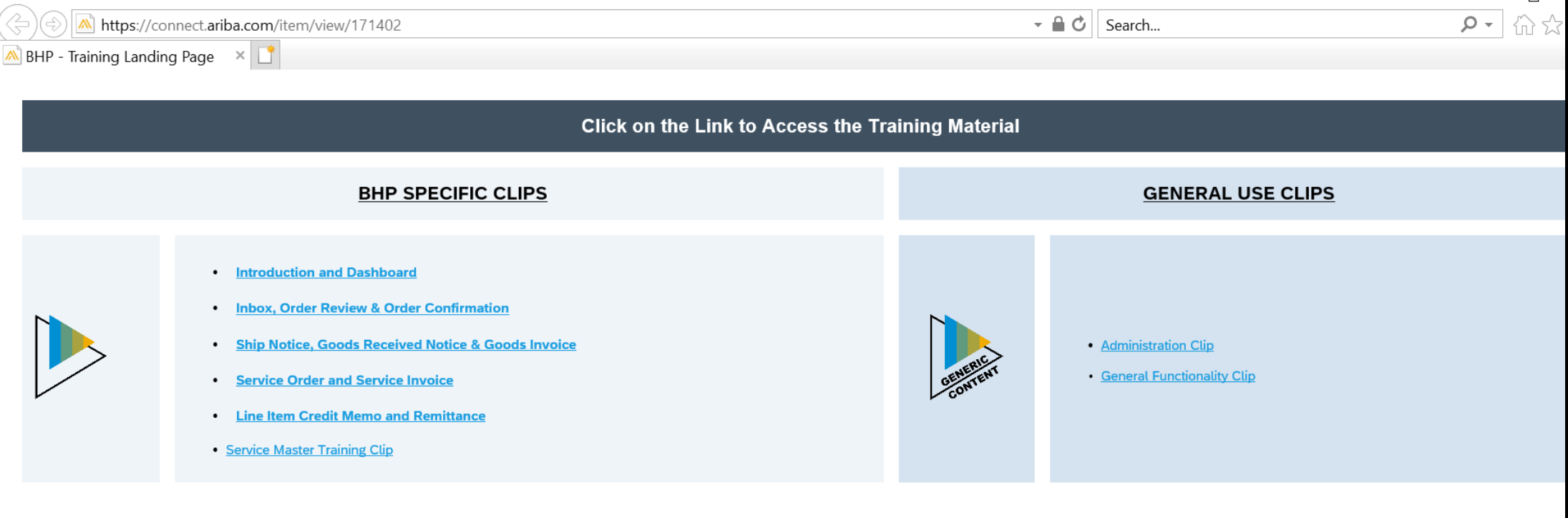

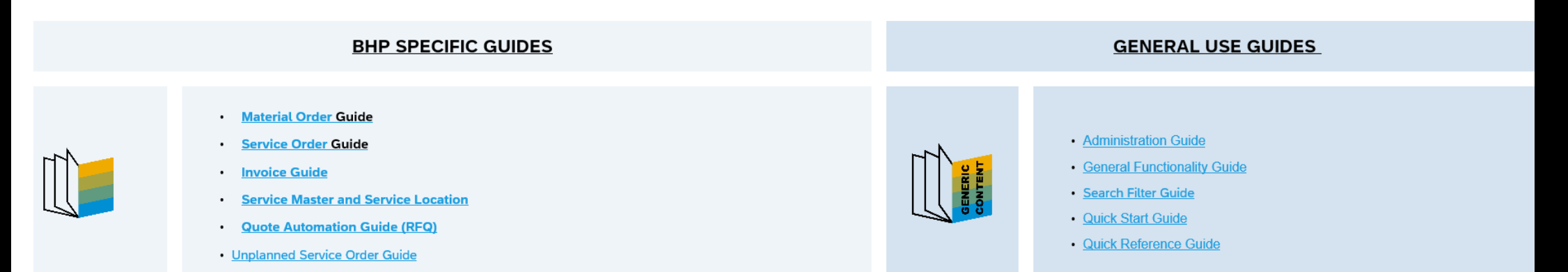

### <span id="page-5-0"></span>**Learning Center**

- 1. Click Help Center.
- 2. Click Documentation.
- 3. A new page Learning Center will pop up in which you can search for your answers.
- 4. Documentation on Quality inspection Collaboration is available here under Supply Chain Collaboration → Quality Issues → Quality Inspection Collaboration
- 5. Furthermore standard tutorials are available. Locate and download **SAP Ariba Supply Chain Collaboration User Guide,** which is a key generic functional document for SCC suppliers.

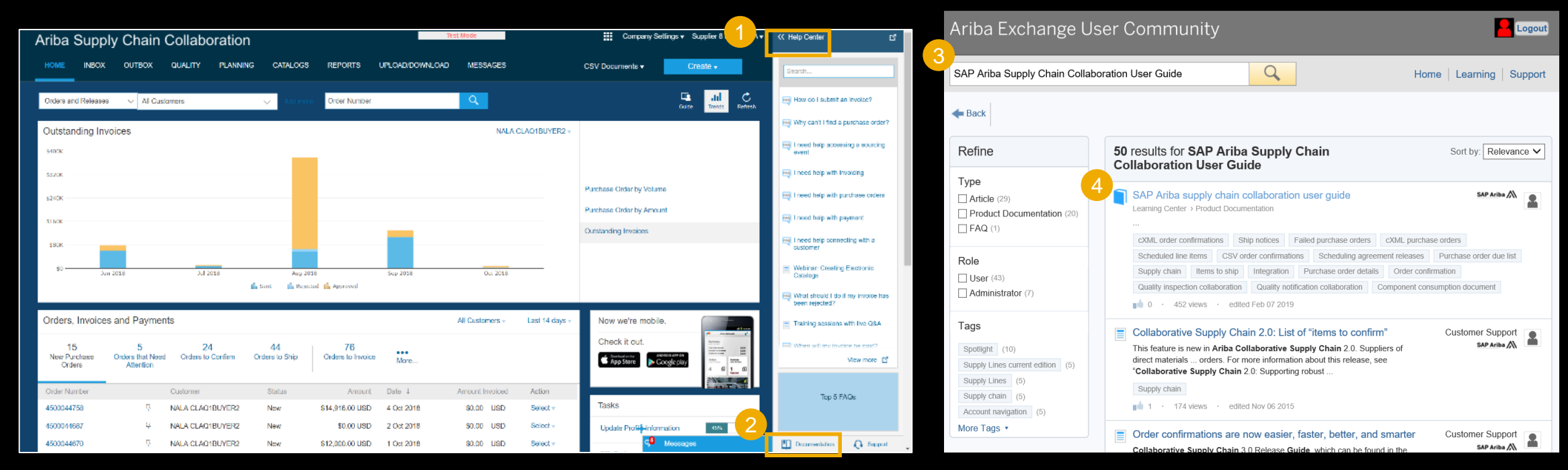

### <span id="page-6-0"></span>**Support Center**

- 1. Click Help Center.
- 2. Click Support.
- 3. State in which area you need help.
- 4. Click Start.
- 5. Choose your communication preference if help desk documentation is not satisfactory
- 6. When choosing email option, select Supply Chain Collaboration in the Problem Type field.

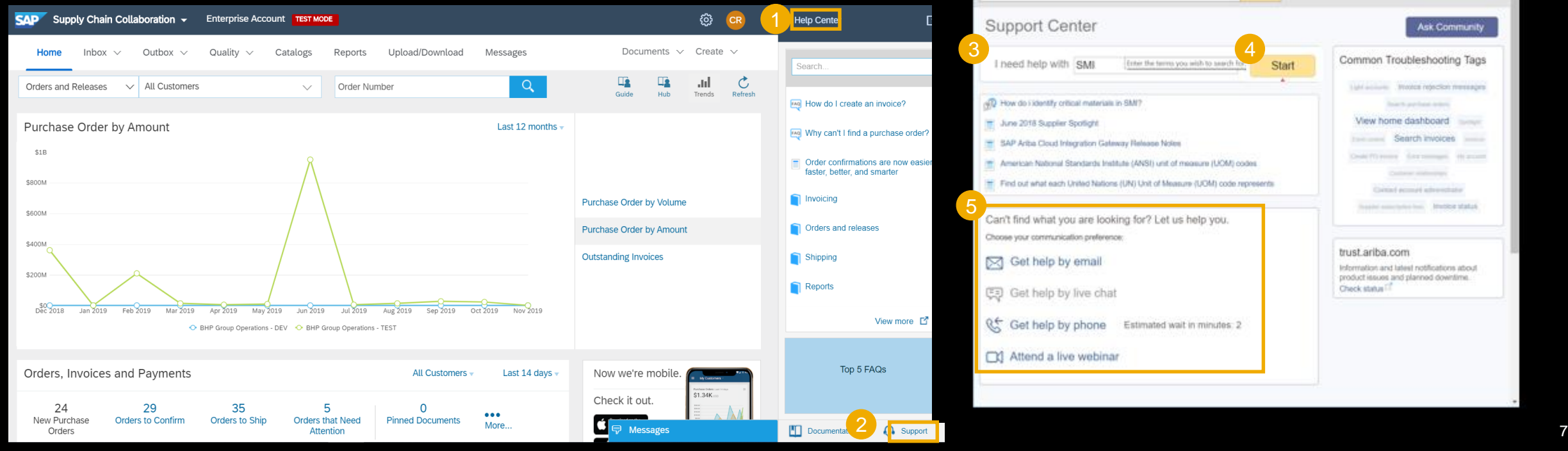

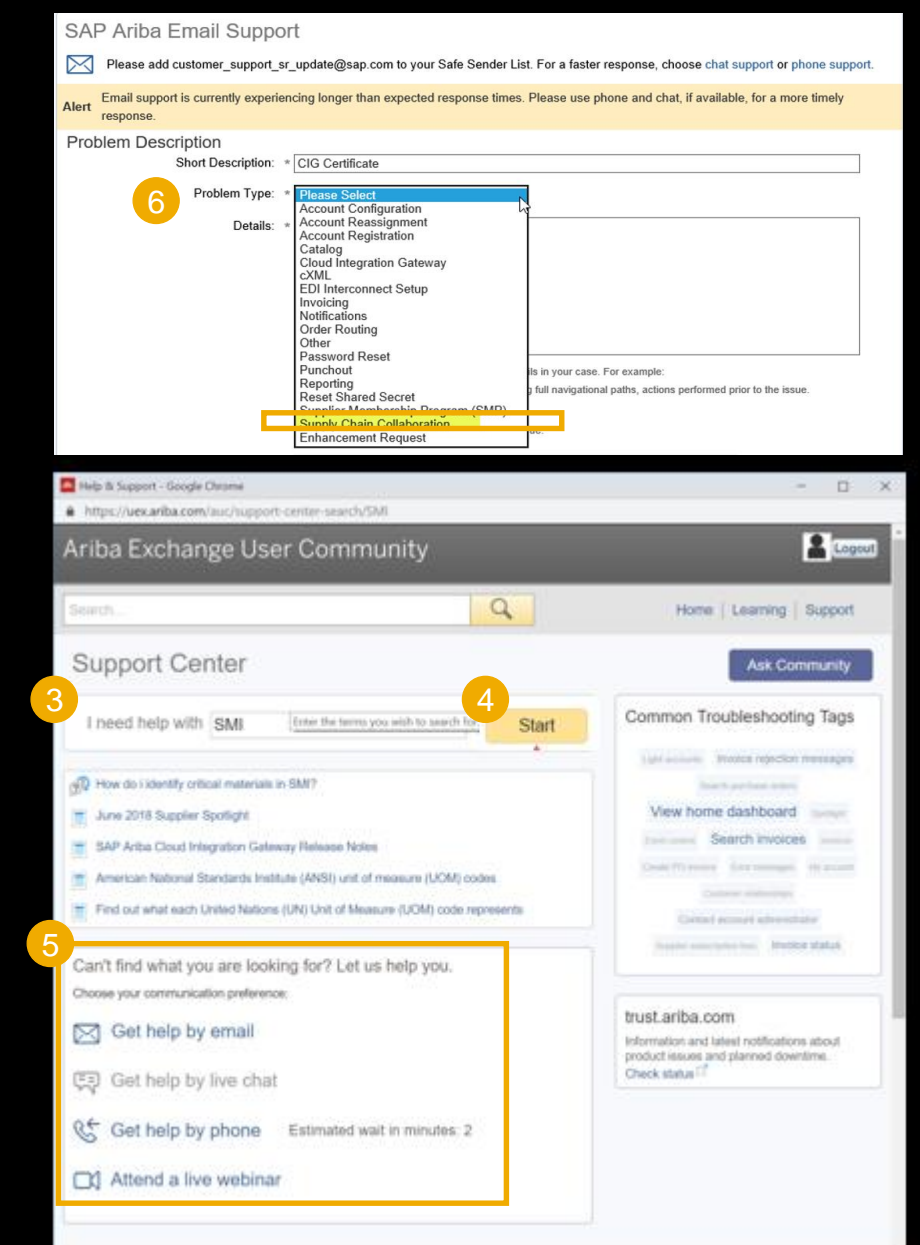

### <span id="page-7-0"></span>**Subscribe for Release Updates**

- 1. Click Company Settings on the right hand side of the Portal.
- 2. Select Notifications from the drop down list.
- 3. Check the box Network Service in Other Notifications section.
- 4. Enter email(s) to which you would receive notifications about planned and unplanned network down time and feature release updates. In case of multiple emails entry, use comma.

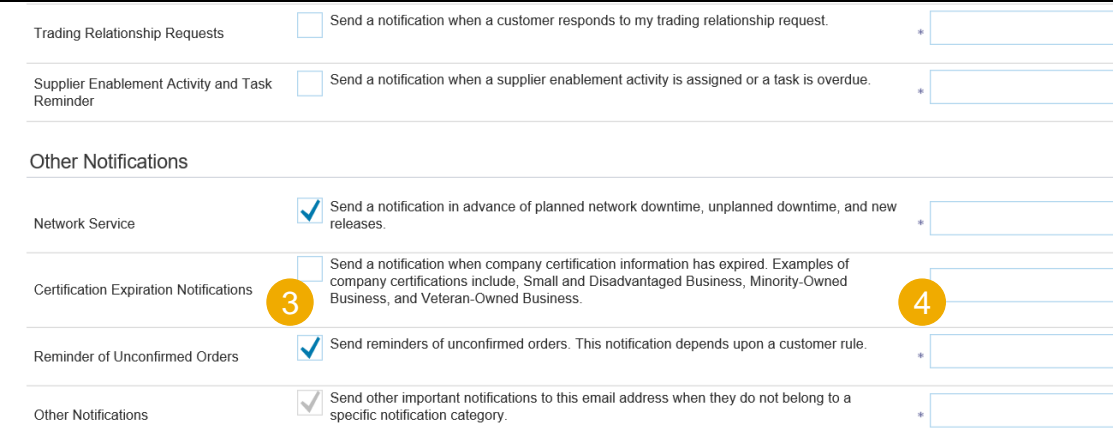

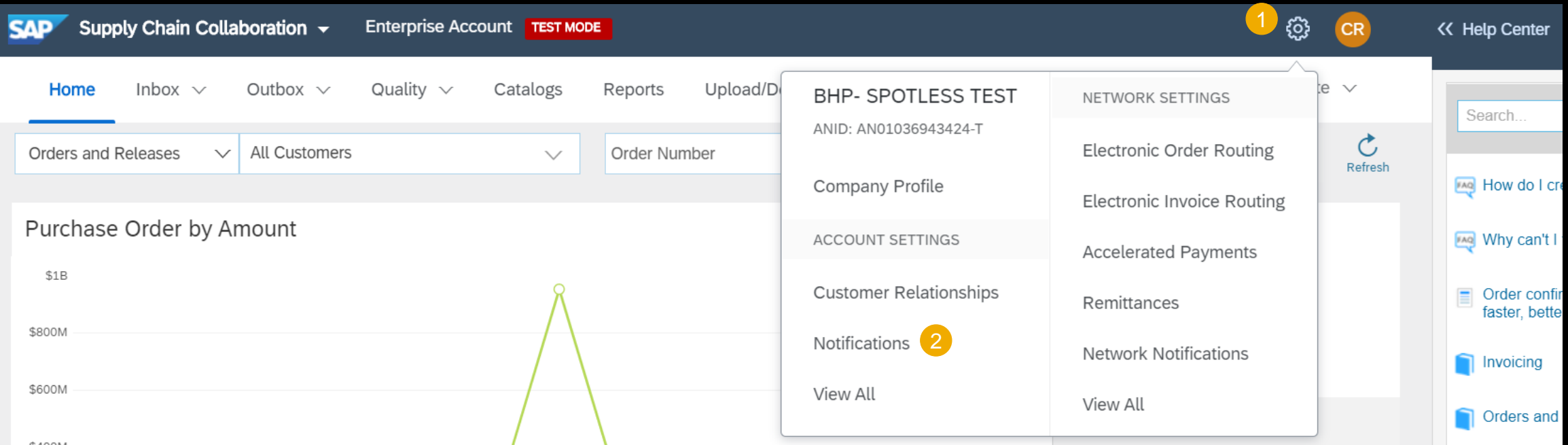

### <span id="page-8-0"></span>**Supplier Login**

- Below link is used to access Ariba network and by clicking Supplier network supplier Ariba network [https://service.ariba.com](https://service.ariba.com/) .
- Supplier Ariba network can be directly accessed through below link

https://service.ariba.com/Supplier.aw/1284 [85094/aw?awh=r&awssk=gcwY3qBc&dar](https://service.ariba.com/Supplier.aw/128485094/aw?awh=r&awssk=gcwY3qBc&dard=1)  $d=1$ 

- Ariba network web URL can be accessed using any internet browser i.e. Edge, Google chrome, Firefox..
- Ariba web URL is system independent and can be accessed with any internet supported devices.
- Verify User name and Password is received from Ariba Admin. Contact Admin for any Log in issue.

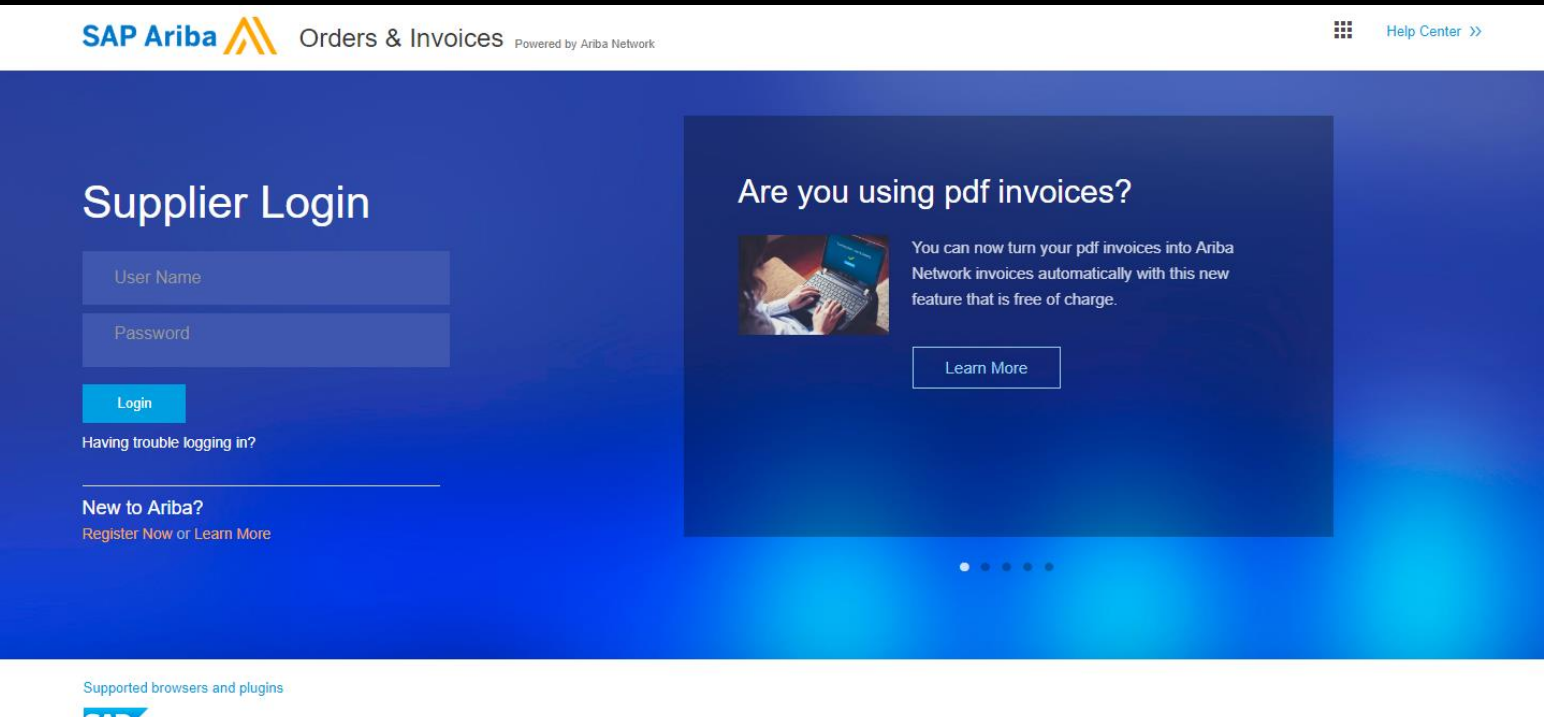

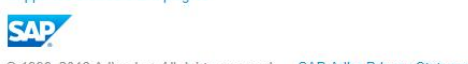

@ 1996-2018 Ariba, Inc. All rights reserved. SAP Ariba Privacy Statement Security Disclosure Terms of Use

# **Access Strip and Quote(S&Q) Application from Ariba Network**

• On the header screen of the list of Purchase orders in inbox an Icon indicating that the PO has a link to S&Q application(highlighted in the adjacent screenshot) will be seen

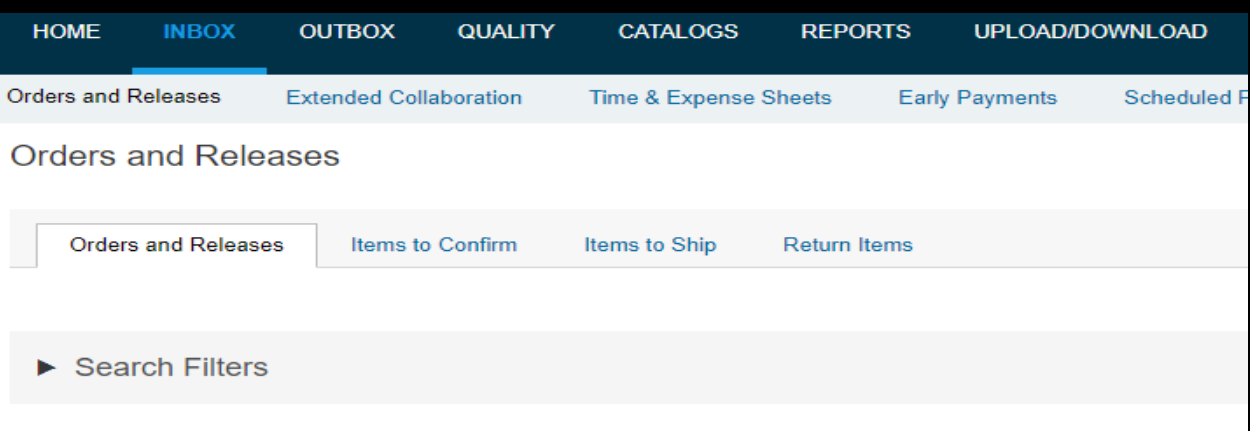

#### Orders and Releases (100+

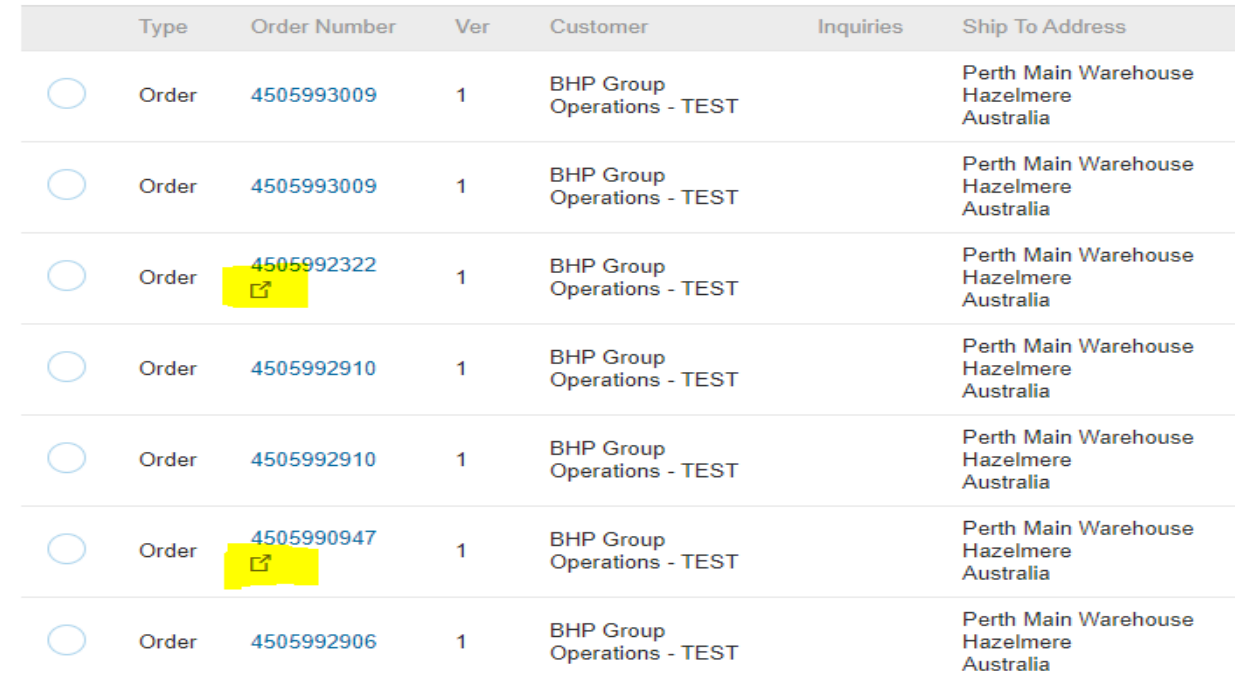

# **Access Strip and Quote(S&Q) Application from Ariba Network**

• When navigating to the item level detail of the Purchase Order, a URL link 'Strip and Quote Form' is seen. Clicking on this URL will launch the Strip and Quote application for the PO item.

\*Each PO Line item has its unique URL Link to "Strip and Quote Form".

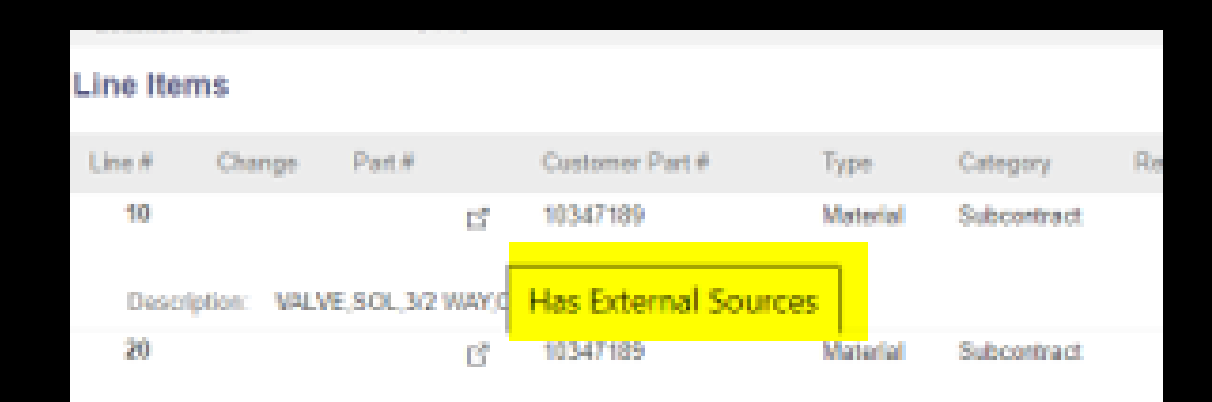

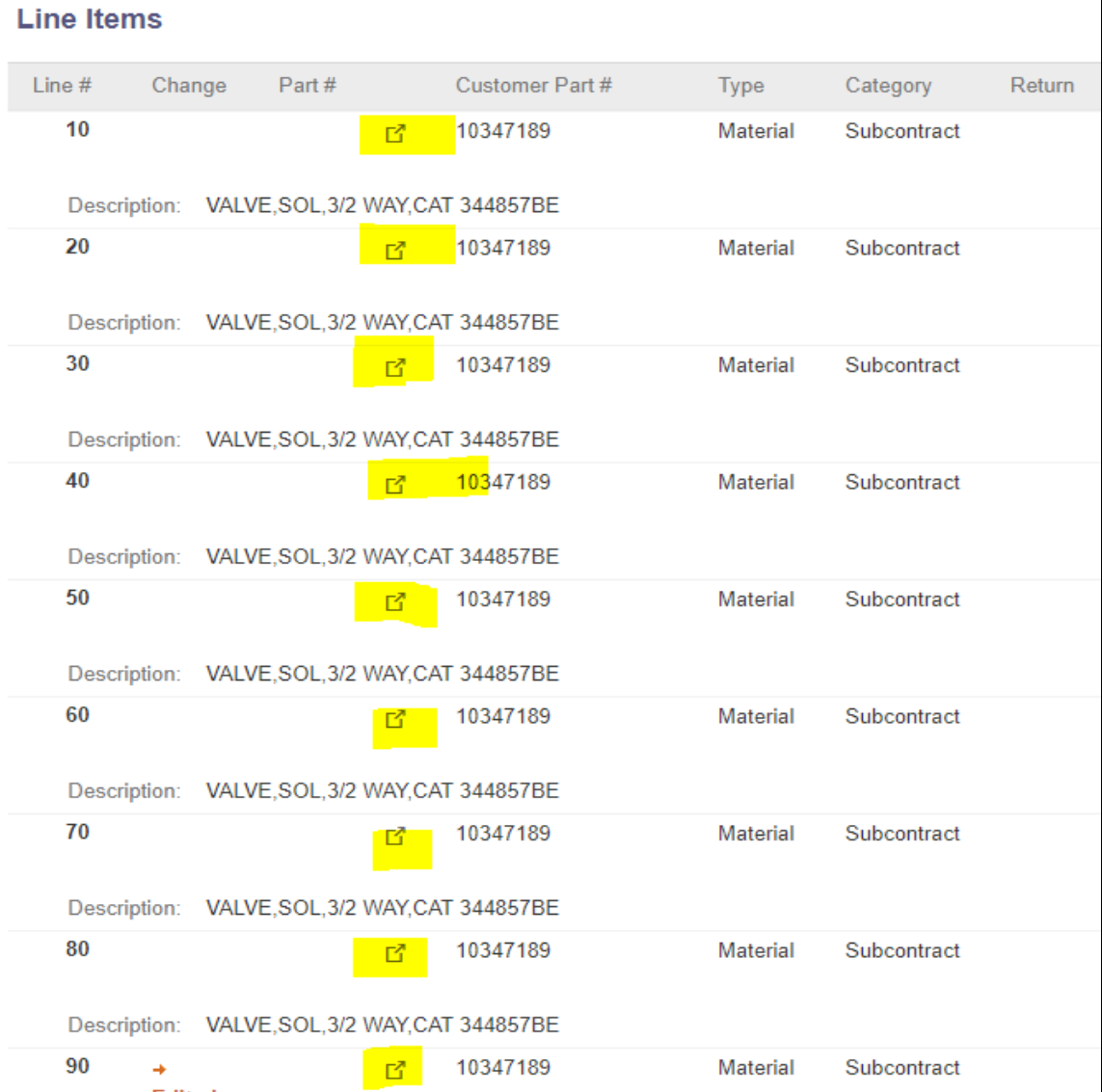

### **Access Strip and Quote(S&Q) Application from Ariba Network** Lin Lin

• Go into details on item line level, under "additional Sources", "Strip and Quote Form" to launch the Strip and Quote application for the PO item.

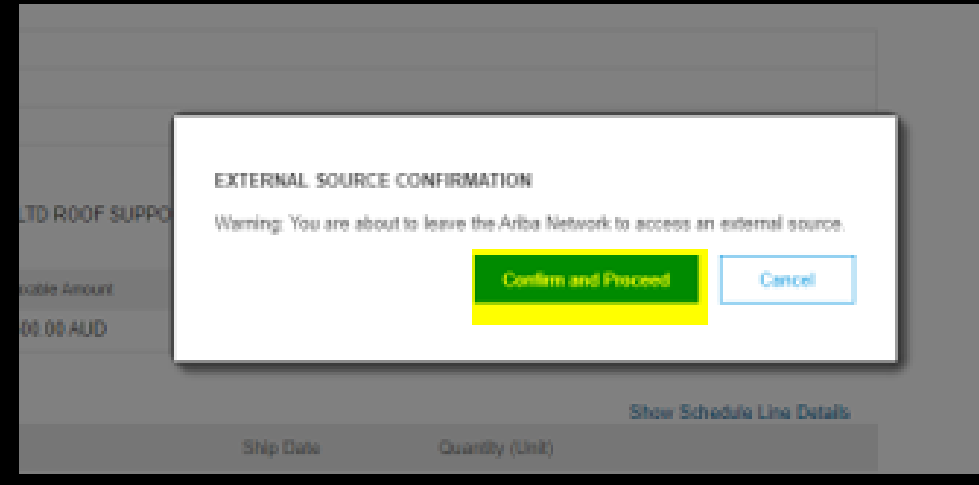

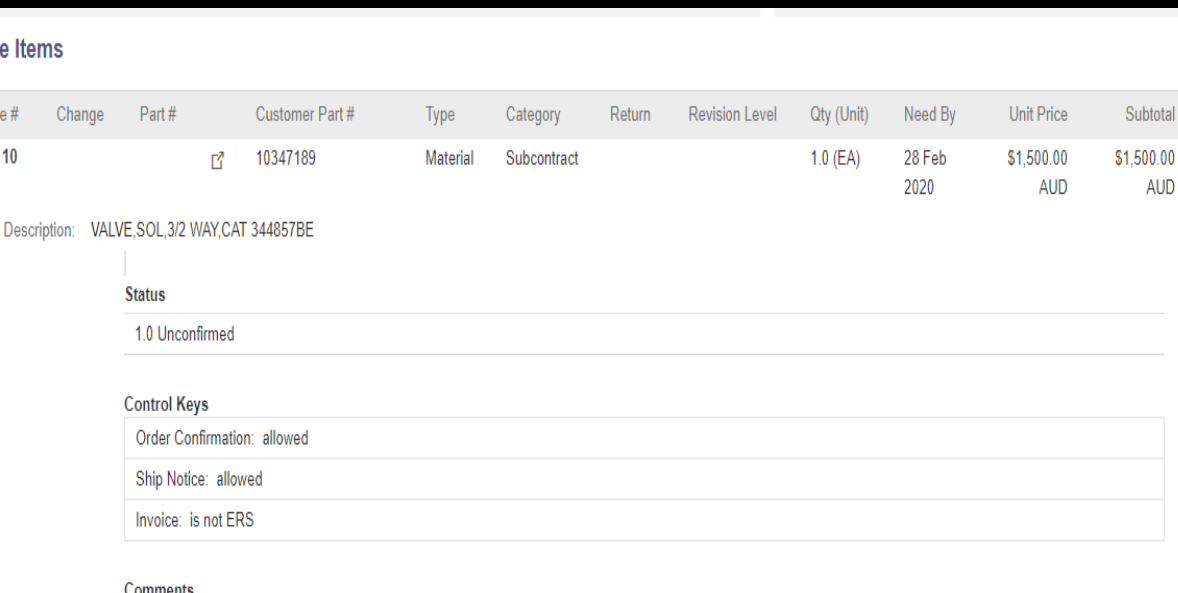

Reject Valve, Solenoid, 3/2 way, AUSTRALIAN LONGWALL PTY LTD ROOF SUPPORT SHIELD

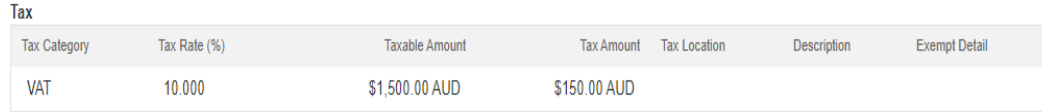

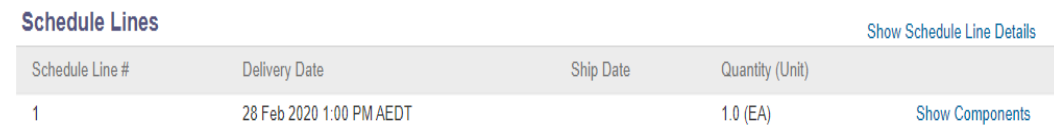

#### **Additional Sources**

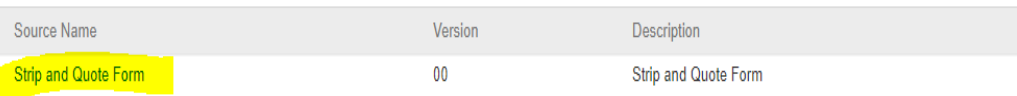

# **Access Strip and Quote(S&Q) Application from Ariba Network**

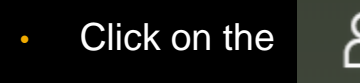

Click on the  $\mathcal{B}$  sign to leave the page.

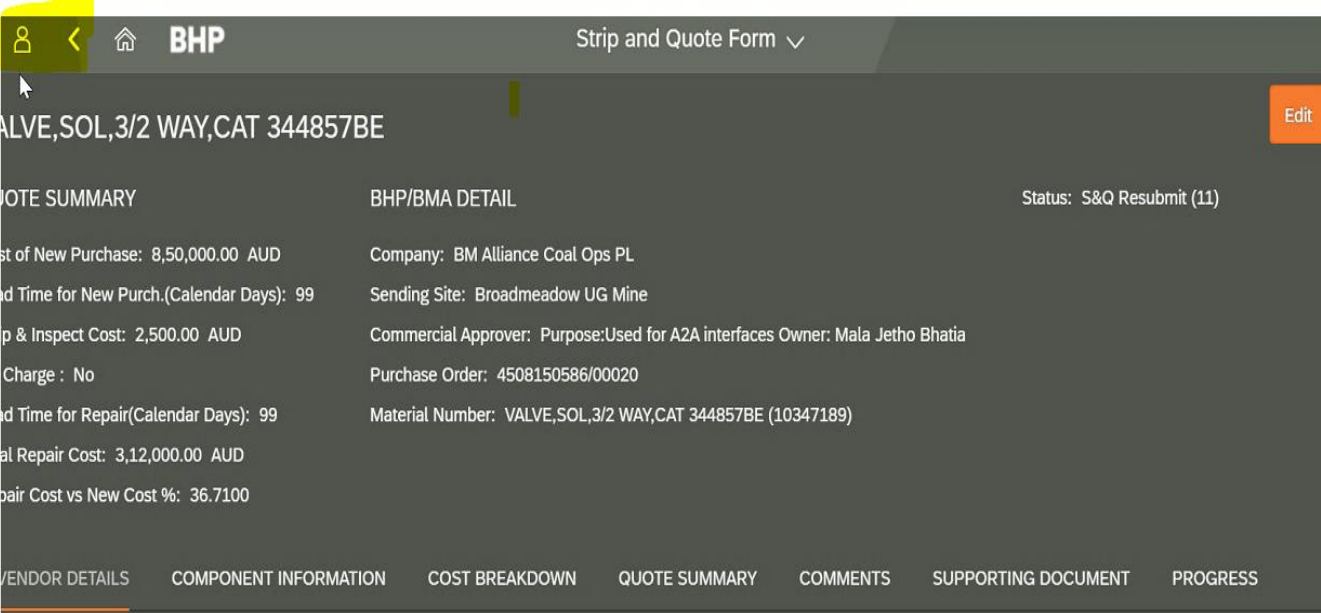

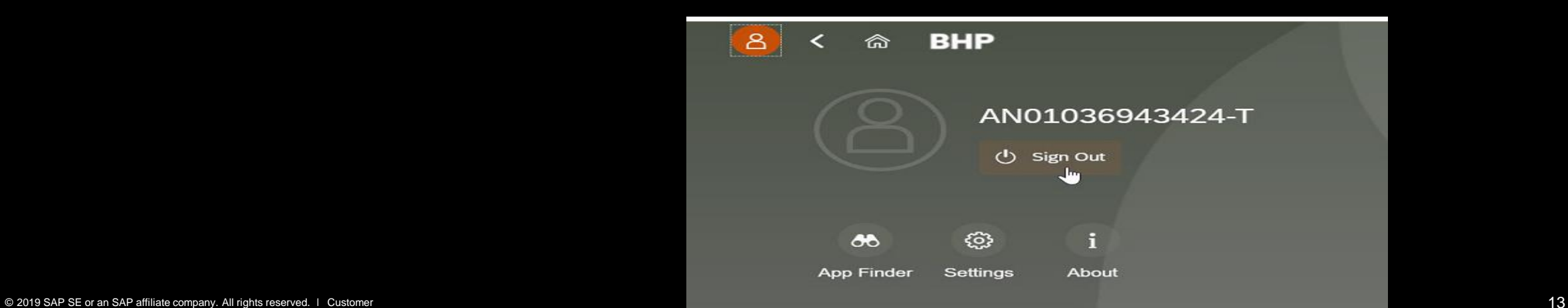

# **Access Strip and Quote(S&Q) Application from Ariba Network**

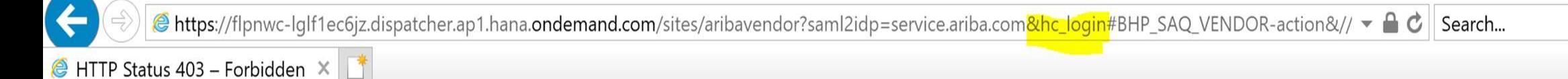

### **HTTP Status 403 - Forbidden**

Forbidden error when launching the Strip and Quote form from Ariba Network –

Error Root Cause - Another session has got the Strip and Quote form open, or slow connectivity.

#### **Solution –**

- 1) Log out of all the sessions and delete cookies from settings, then try again;
- 2) Remove the '&hc\_login' part of the URL(highlighted above in the screenshot) and refresh the page.

## <span id="page-14-0"></span>**Quality Inspection Process In this Chapter You Will Learn About …**

… Quality Inspection Process

… Recording Results for the Quality Inspection

… Quality Inspection status and Usage decision status descriptions

# <span id="page-15-0"></span>**Quality Inspection Process**

### **Quality Collaboration between Buyer and Supplier**

When BHP delivers components to Suppliers for repair, buyers and suppliers can collaborate on quality inspection of components after the repair is completed. Quality inspection collaboration supports the following functionality

- Buyer can request the supplier to perform a quality inspection based on a specified inspection lot.
- Supplier can perform the inspection and send inspection results.
- Buyer can review the inspection results and lock them, preventing the supplier from making further changes.
- Buyer can respond to the inspection results by sending the usage decision for the inspection lot to supplier.
- Buyer and supplier can receive email notifications for quality inspection documents.
- **E** Supplier managers can assign roles to users to view or edit inspection results.

## **Quality Inspection Process Business Process**

- Buyer creates an inspection lot and sends an inspection request to the supplier.
- **EXECT:** Supplier sends inspection results to the buyer.
- Buyer updates the inspection request, locking it to prevent the supplier from making further changes.
- Buyer sends a usage decision to the supplier with an Acceptance of the results or Rejection of the results.
- Supplier can create a ship notice when the Results were Accepted by Buyer .

#### BUYER SUPPLIER

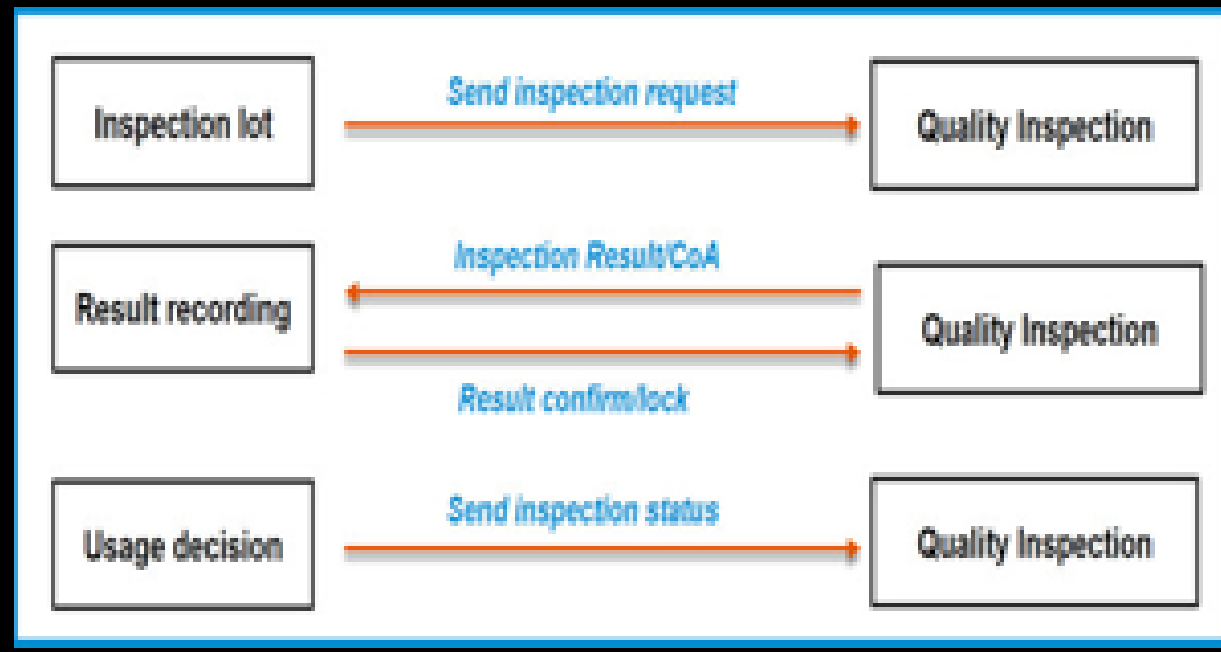

## <span id="page-17-0"></span>**Quality Inspection Process Process Flow**

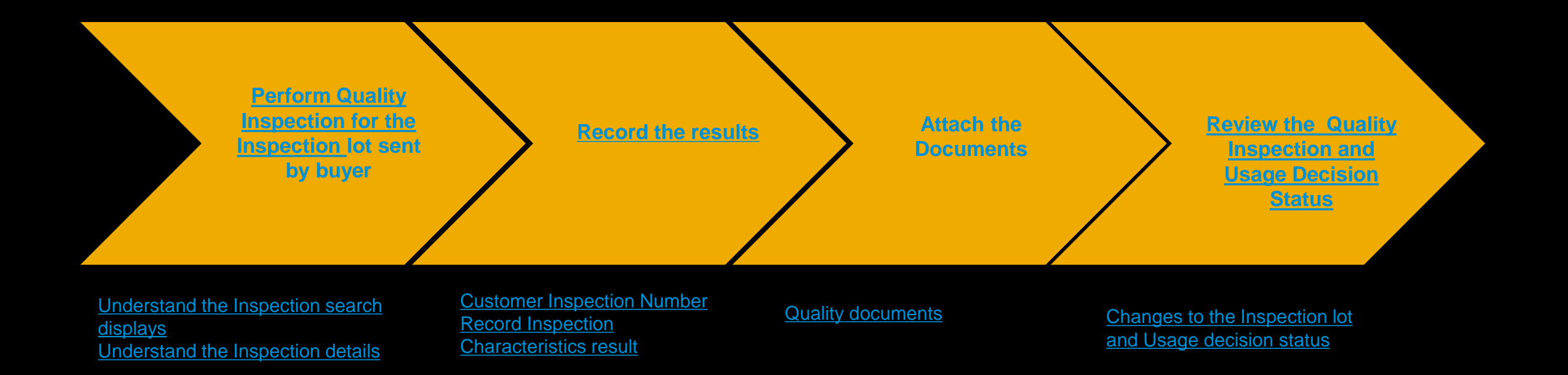

# <span id="page-18-0"></span>**Quality Inspection Process**

**Inspection and Usage Decision Status Description**

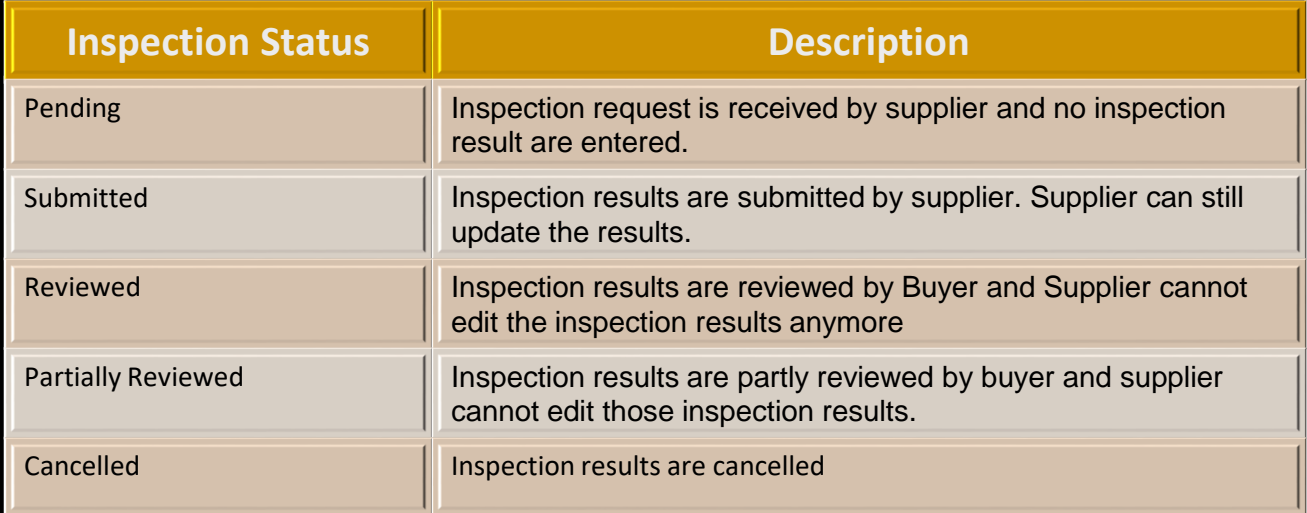

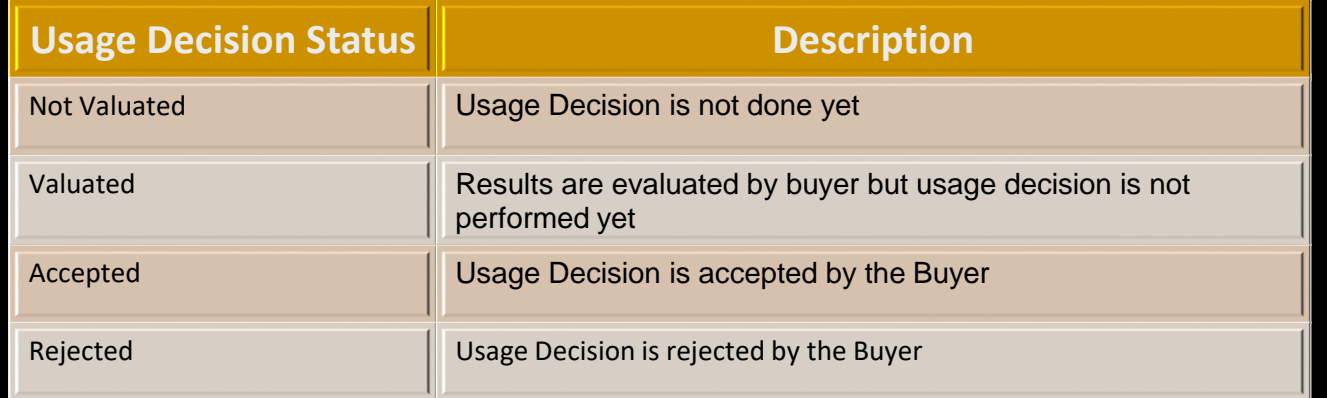

## **Quality Inspection Transactions In this Chapter You Will Learn About …**

… how to search the details of Quality Inspection … how to record the Quality Inspection results

- … how to attach the Quality certificate document
- … what are the statuses of a quality Inspection and Usage Decision

### <span id="page-20-0"></span>**Searching and Navigating the Customer Inspection Number**

#### **From the Homepage/Dashboard**

- **1. Click on Quality**
- **2. Click on Inspection**
- **3. Search Criteria allows user to search quality notification based on different search criteria**
- **4. Screen displays Quality Inspection details**

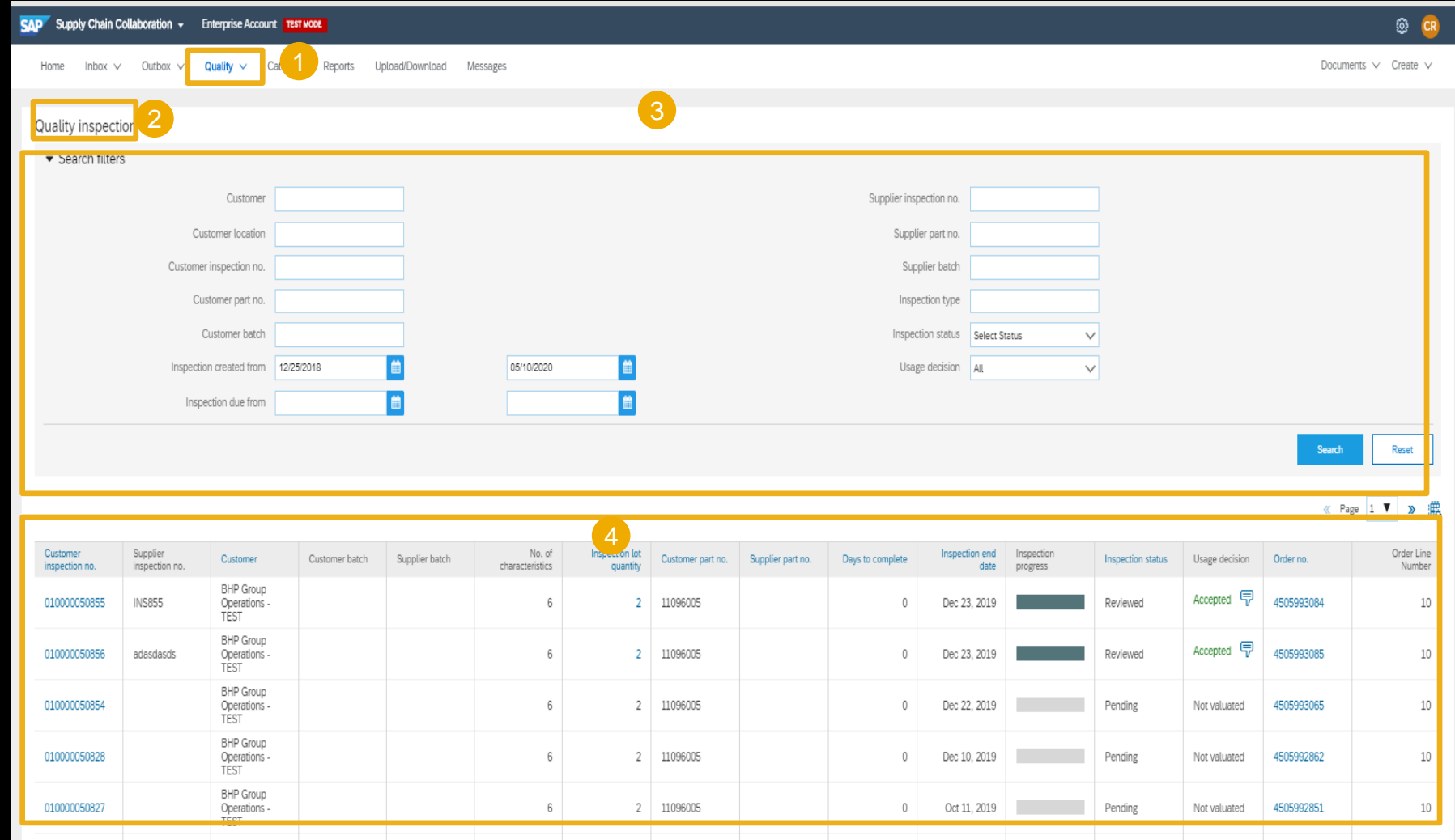

### <span id="page-21-0"></span>**Understanding the Inspection search displays**

**Quality Inspection** displays the:

- 1) Customer inspection no.
- 2) Supplier inspection no**.**
- 3) Name of Customer
- 4) Inspection Status
- 5) Inspection progress
- 6) Usage decision.
- 7) Inspection lot quantity
- 8) Customer part no
- 9) Order no.
- 10)Table options

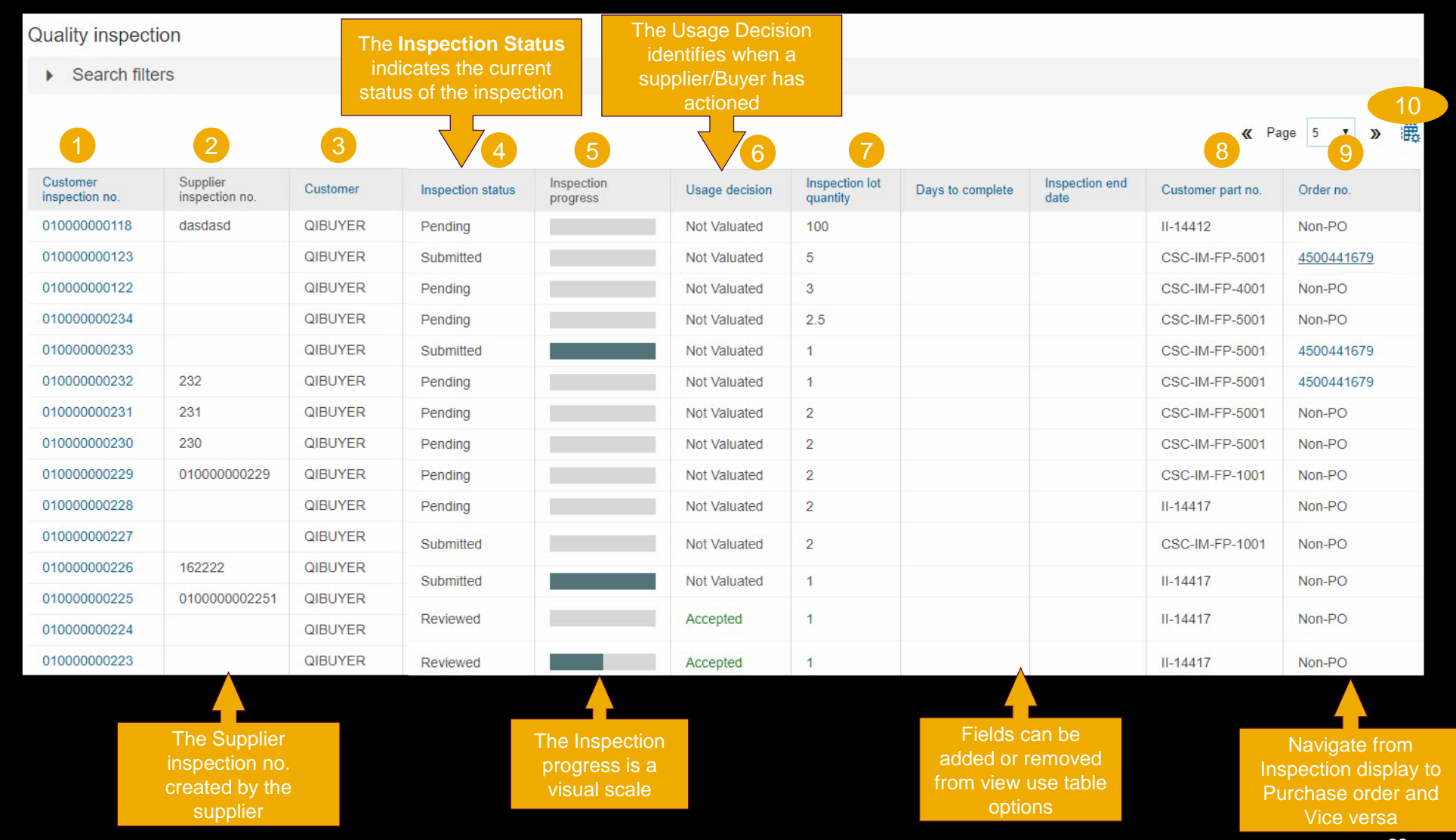

### <span id="page-22-0"></span>**Understanding the Inspection details**

- ➢ Once you click the Customer Inspection lot Number, The Inspection detail displays the details, List of certificates and documents and test results for characteristics
- 1. Inspection due date indicates the date by which the Buyer needs the inspection to be completed by
- 2. Three Inspection characteristics need to be recorded
- $\triangleright$  The maximum, minimum and mean values are available for the quantitative characteristics
- $\triangleright$  A drop down of details are available for qualitative characteristics
- 3. Once the values are entered, the horizontal bar indicates the result as Passed, Failed

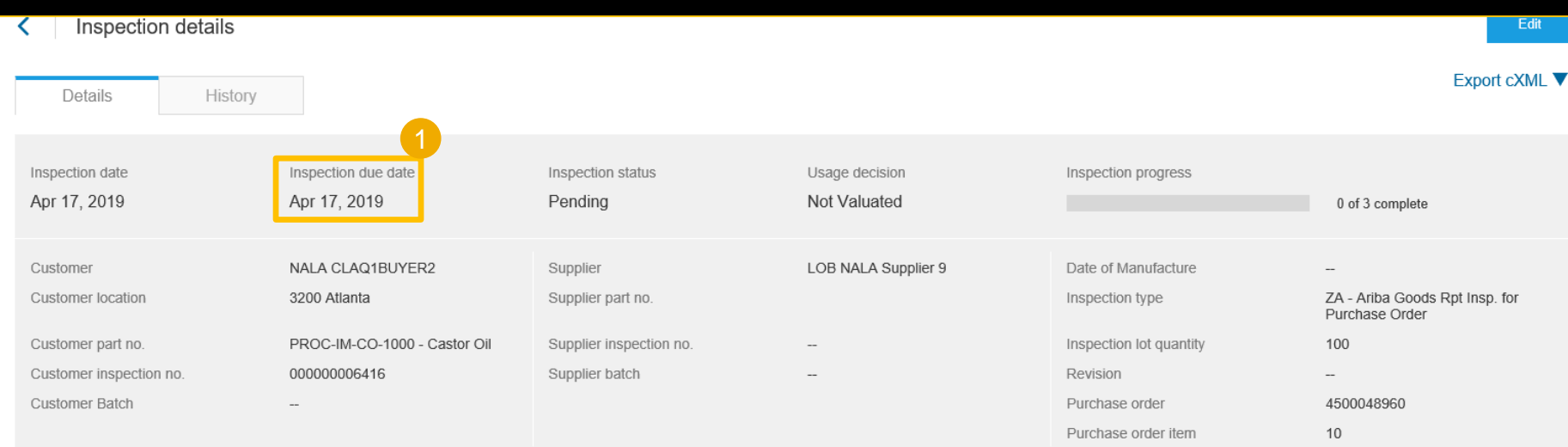

#### List certificates and documents

Test results for characteristics (3)

#### **Operation Number: 0010**

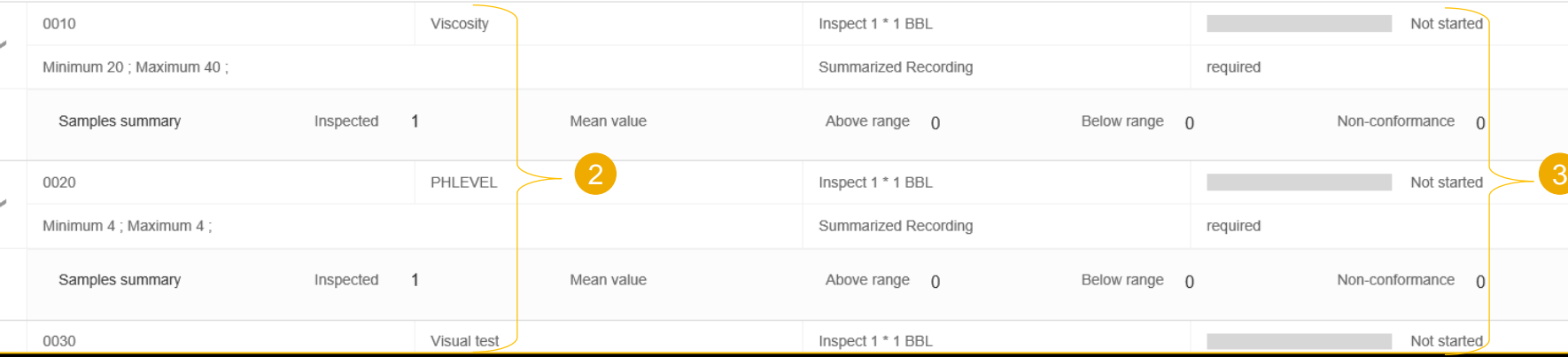

## <span id="page-23-0"></span>**Quality Inspection Transactions Start Recording Results**

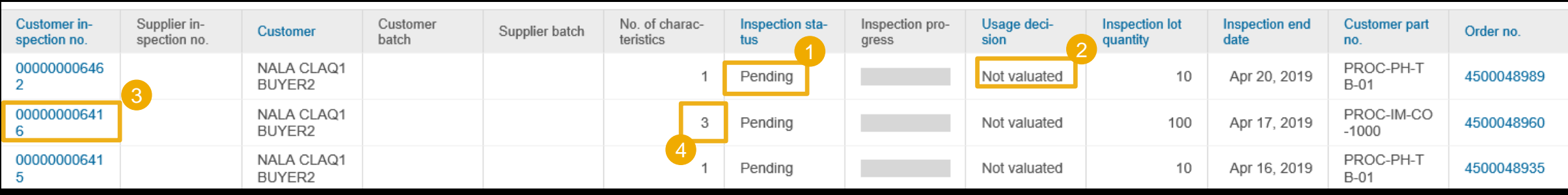

The Inspection Number is visible in the Ariba Network, once the Buyer creates the inspection lot in their ERP

- 1. The Inspection status initially will be "Pending"
- 2. The Usage decision initially will be "Not Valuated
- 3. Click "Customer Inspection Number" to record the inspection results.
- 4. There are 3 Inspection Characteristics to record the results for this inspection number

### <span id="page-24-0"></span>**Attaching the Quality Document**

#### **Under Quality Inspection details**

- 1. Click Edit to record the Inspection details and Attach the Quality related documents
- 2. Enter "Supplier Inspection Number"

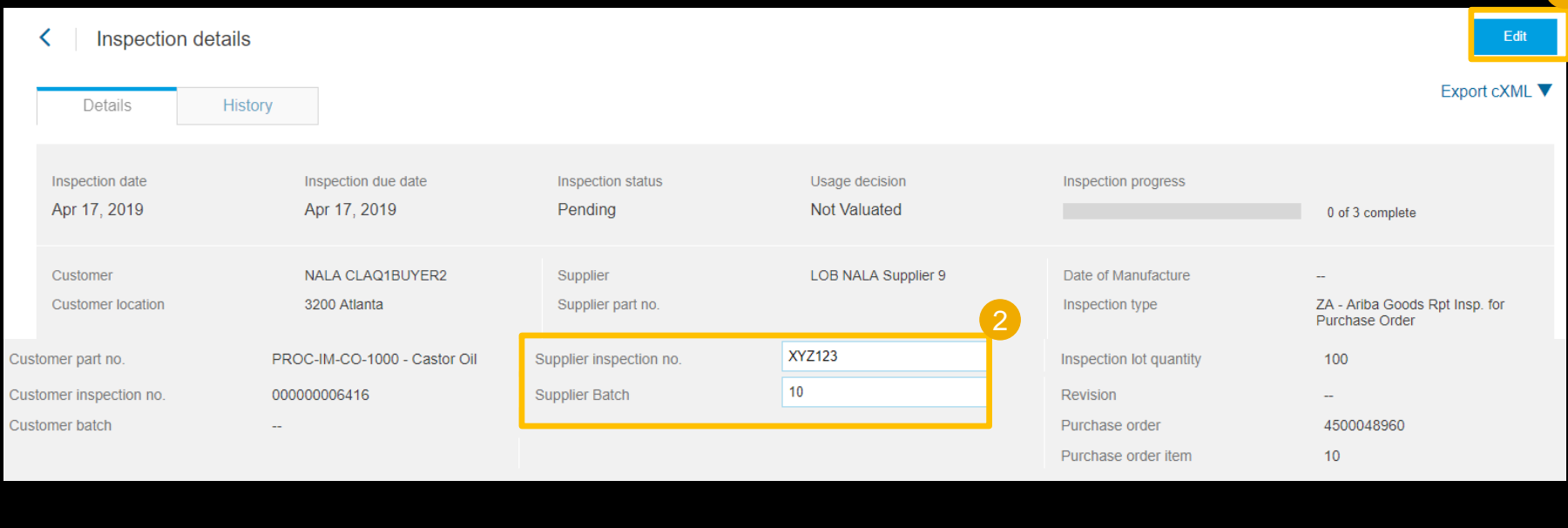

#### **List Certificates and documents**

3. Click "Attach files" and then "Additional Documents" to attach the Quality related documents like Certification of Analysis, calibration documents etc.,

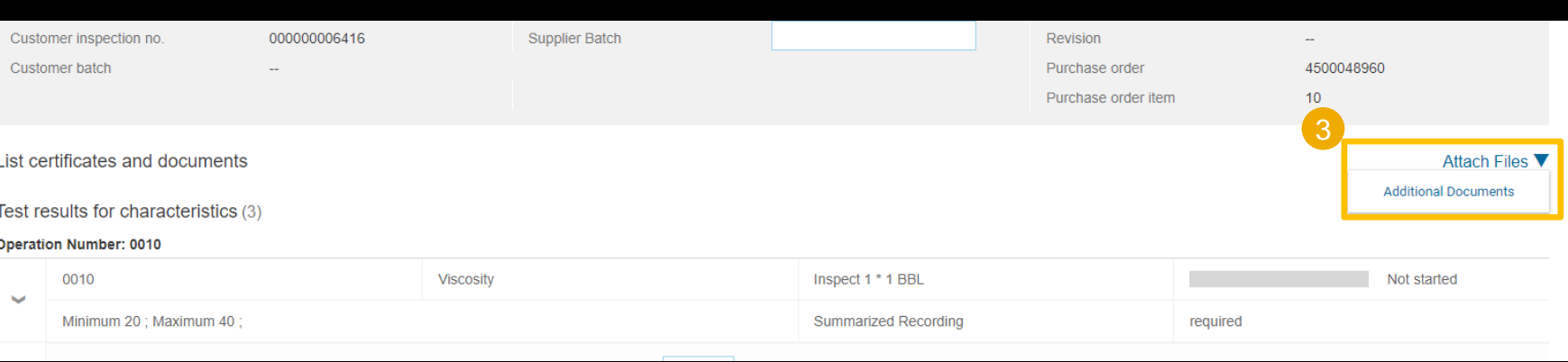

### <span id="page-25-0"></span>**Recording the Inspection characteristics results**

#### **Under Test results for Characteristics**

- 1. Quantitative characteristics can accept summarized result or may need individual result. Enter the Mean Value for Characteristics if it is summarized recording or enter individual results if it is individual recording.
- $\triangleright$  Once the entered Value is within the Minimum and Maximum range, the horizontal monitor bar shows 100% Passed
- 2. For Qualitative characteristics select from the drop down list of values.

3. Click "Submit" once the characteristic values are recorded

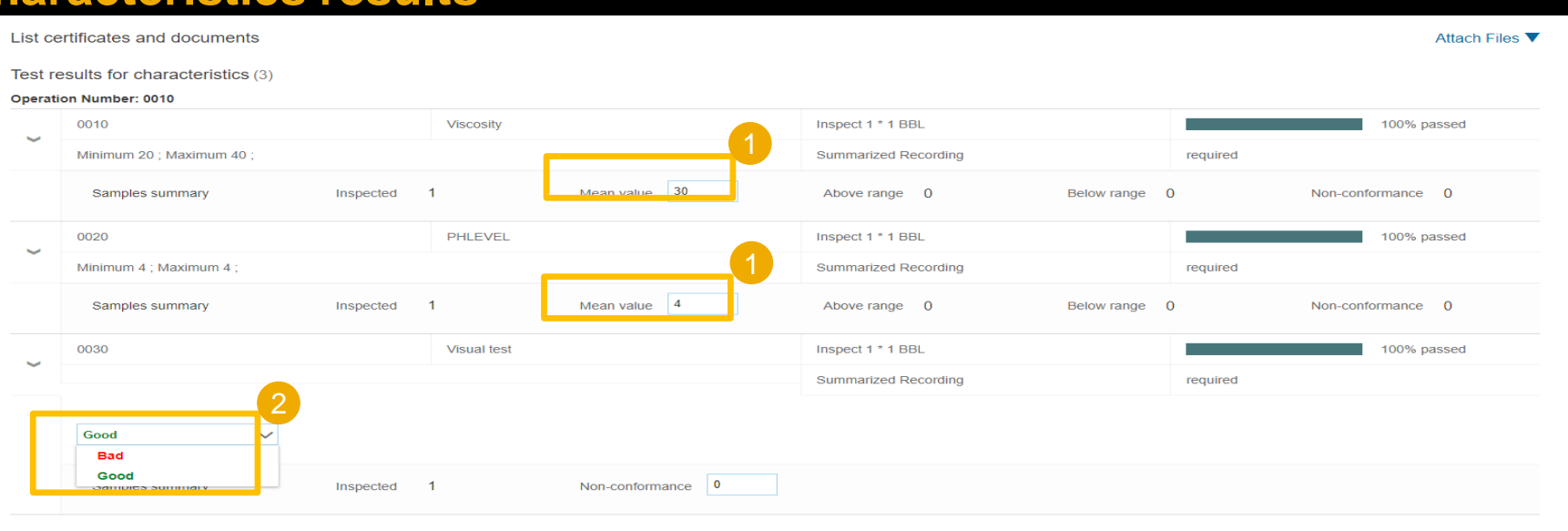

#### SAP Ariba

LOB NALA Supplier 9 (admin@lobnalasupplier9.com) last visited 25 Apr 2019 7:45:12 AM | LOB NALA Supplier 9 | AN01050865378-1 SAP Ariba Privacy Statement Security Disclosure Terms of Use

@ 1996-2018 Ariba, Inc. All rights reserved.

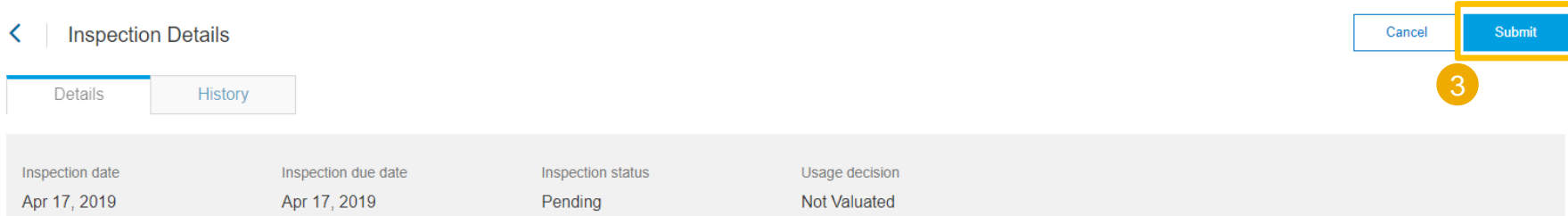

## <span id="page-26-0"></span>**Quality Inspection Transactions Changes in the status**

#### **Once the Inspection results are recorded and Submitted**

1. The Inspection status changes from "Pending" to "Submitted" and the Inspection Progress turns from Blank to Solid.

#### **Buyer reviews the Inspection results in ERP system**

2. The Inspection status changes from "Submitted" to "Reviewed" or "Partially Reviewed" depending on how many characteristics have been evaluated and Usage decision changes to "Valuated"

#### **Once the Usage decision is made by the Buyer in the ERP system**

**3.** The Usage Decision status changes from "Valuated" to 'Accepted' or 'Rejected'

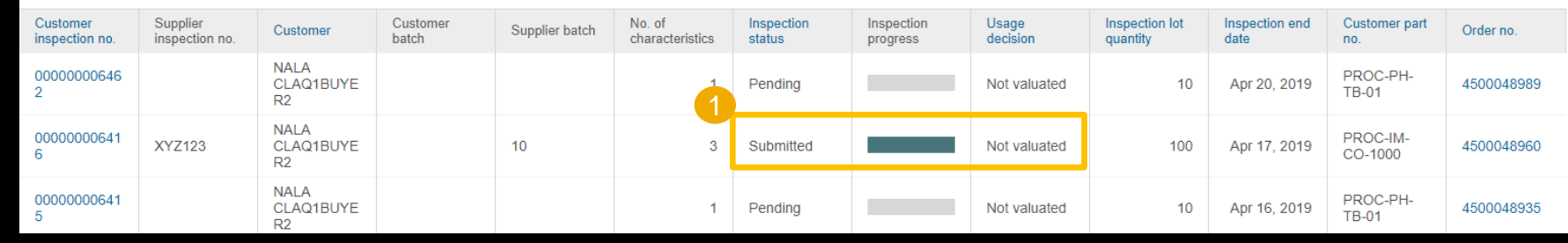

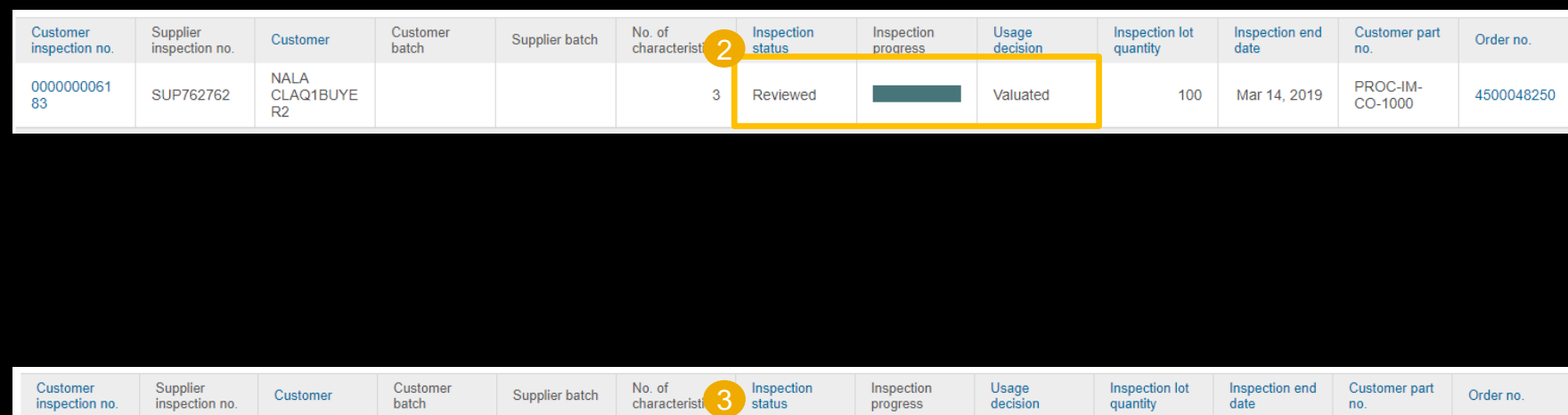

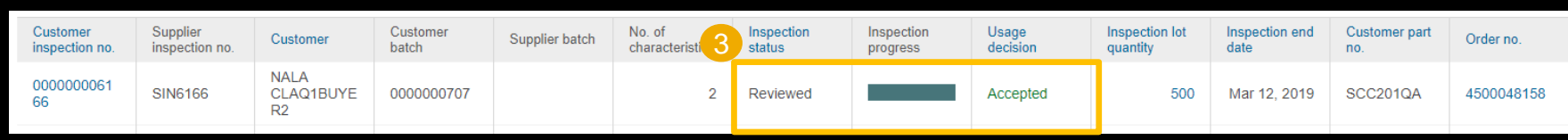

**"Done" button in the Inspection Lot**

### Locate Inspection lot from "Related Document" in the PO.

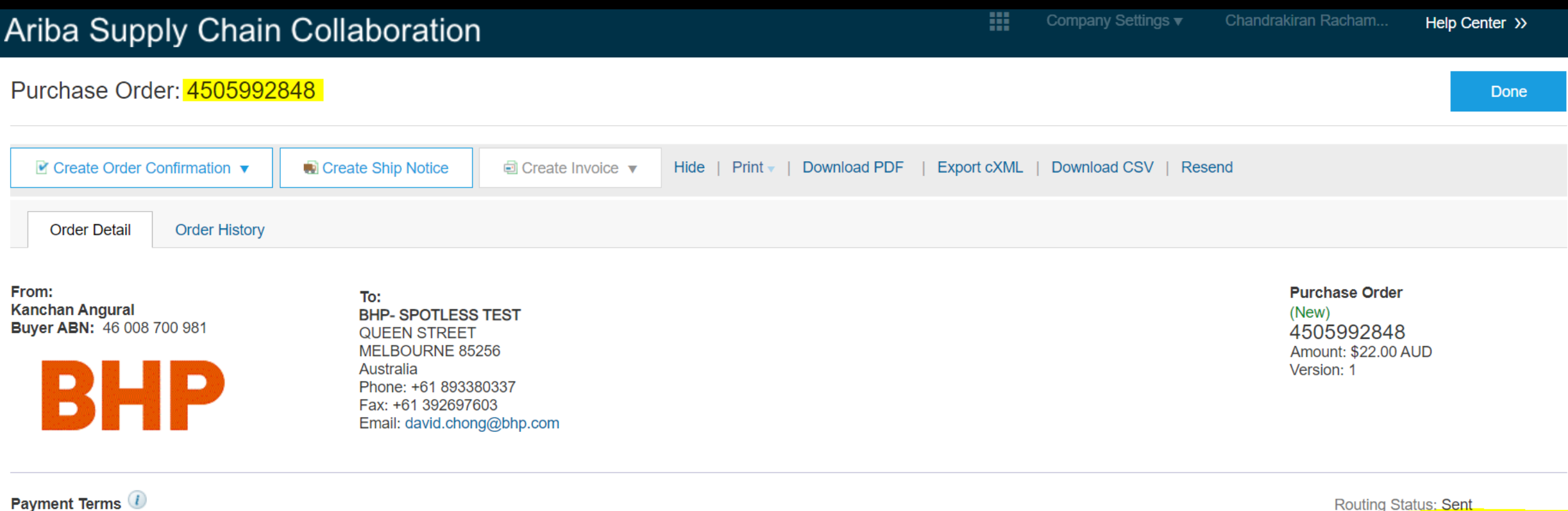

Within 30 days Due net

### **"Done" button in the Inspection Lot**

**When supplier has clicked the inspection lot and edited the same for result recording; all four buttons are visible on screen. SUBMIT button will be hit after recording all QI data.**

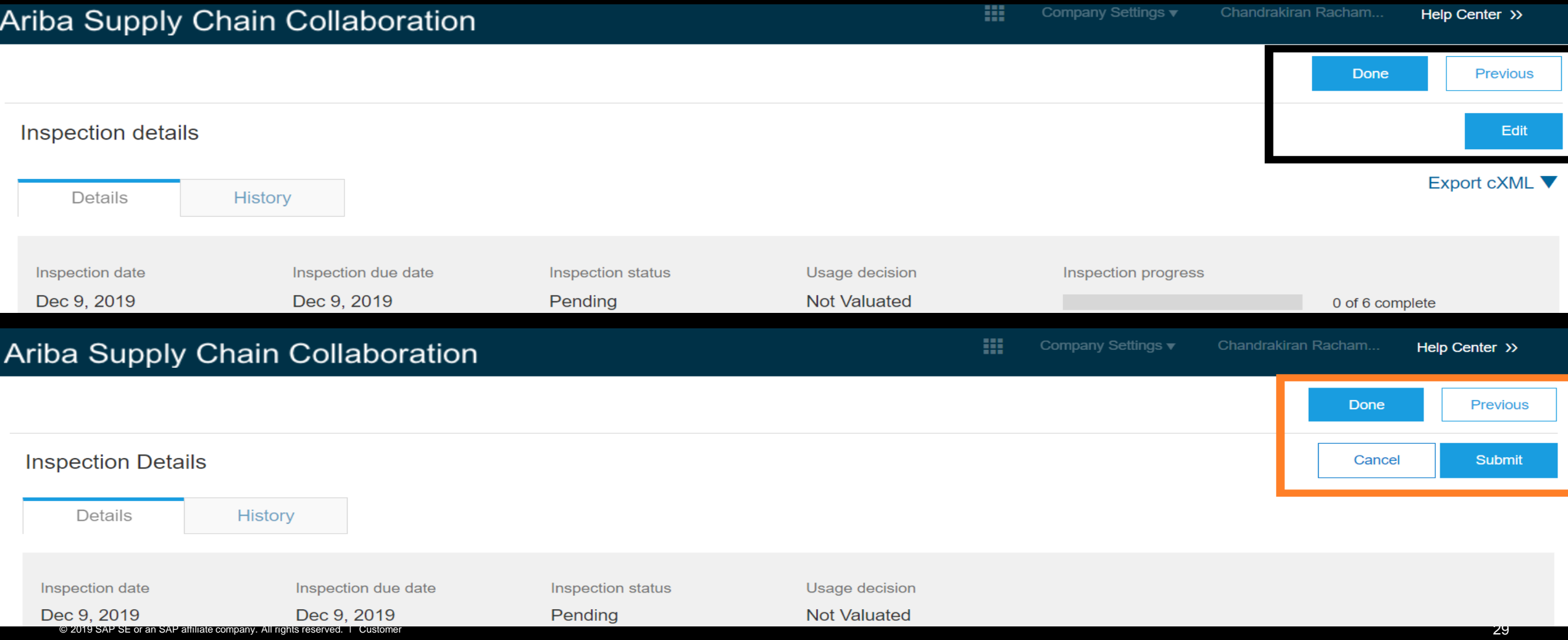

**"Done" button in the Inspection Lot**

After supplier records QI results and scrolls down, supplier will see there is no SUBMIT button at the bottom of the page, but only DONE button.

This DONE button will take supplier back to the PO, without recording the data.

Solution –

### Always scroll up to top of the page and hit "submit" button to lodge the record.

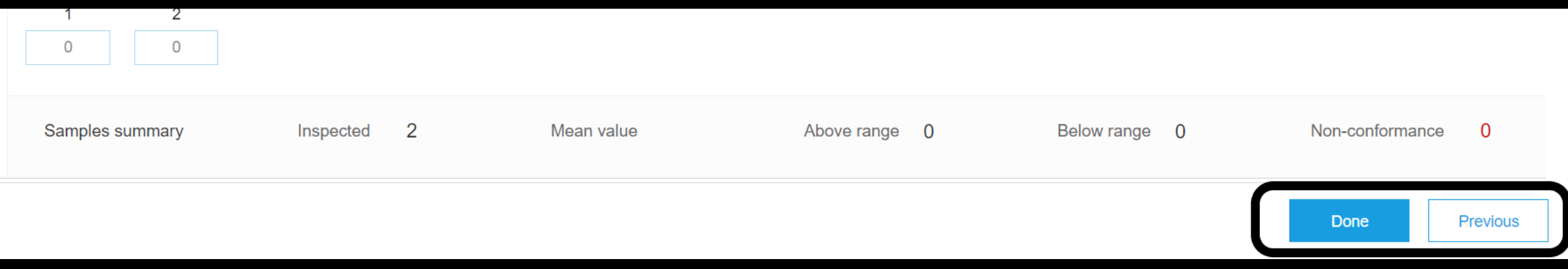

# <span id="page-30-0"></span>**Quality Inspection Transaction dependency**

### **Ship Notice Error When Inspection is Not Completed**

#### **If Supplier tries to create an ASN without receiving the acceptance of Inspection results**

- ➢ Supplier gets error "Cannot send ship notice before receiving acceptance of inspection results"
- ➢ The Usage Decision status should be in "Accepted" status for the supplier to proceed with Ship Notice.

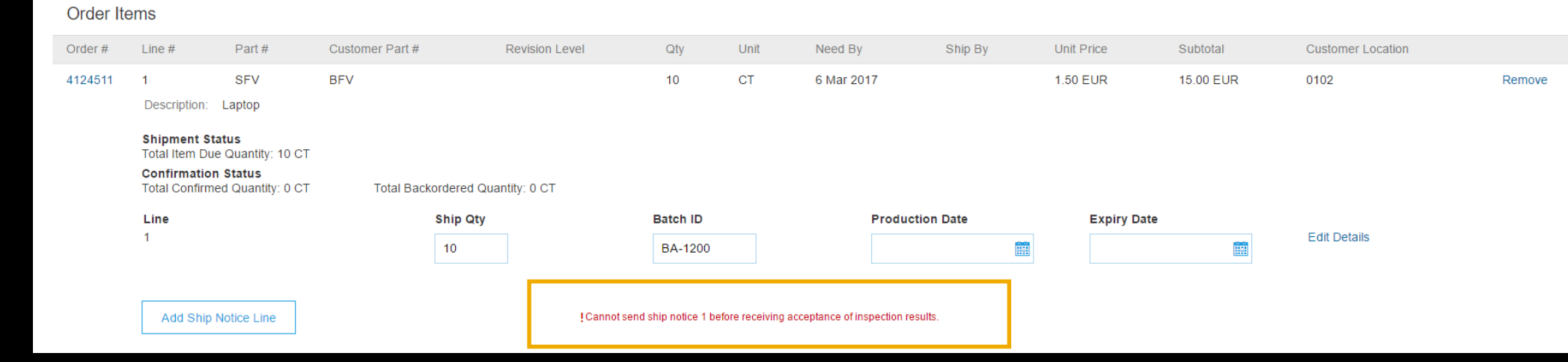

# <span id="page-31-0"></span>**Quality Inspection Alerts**

### **Configure E-mail Notifications**

In order to receive alerts via e-mail on Quality Inspection events, the user must configure the email notifications for their user account. This is a 1 time requirement:

**1. Click** Settings Button.

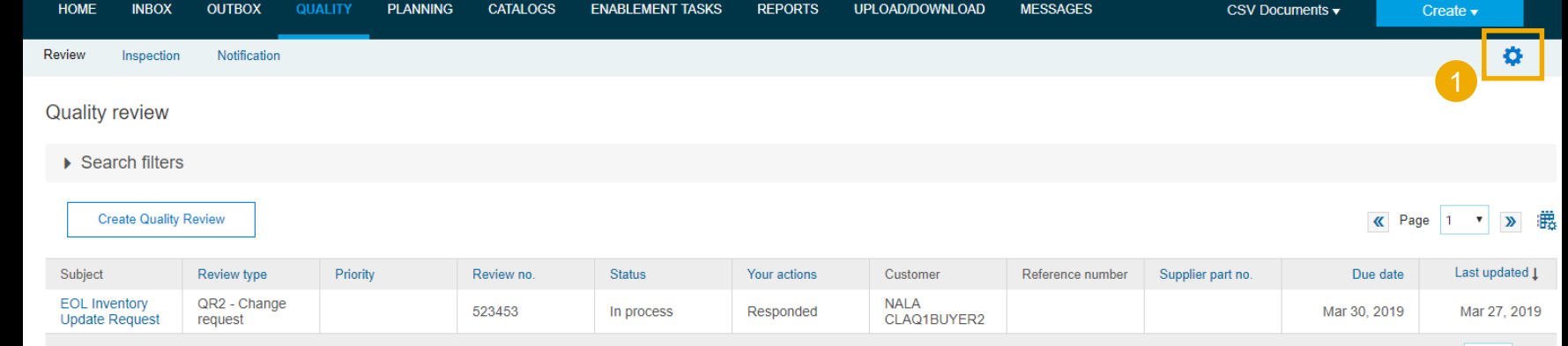

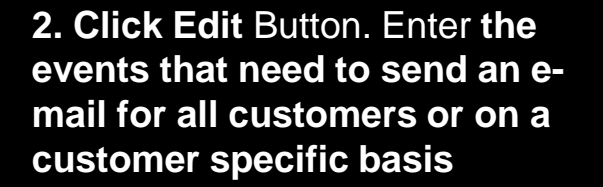

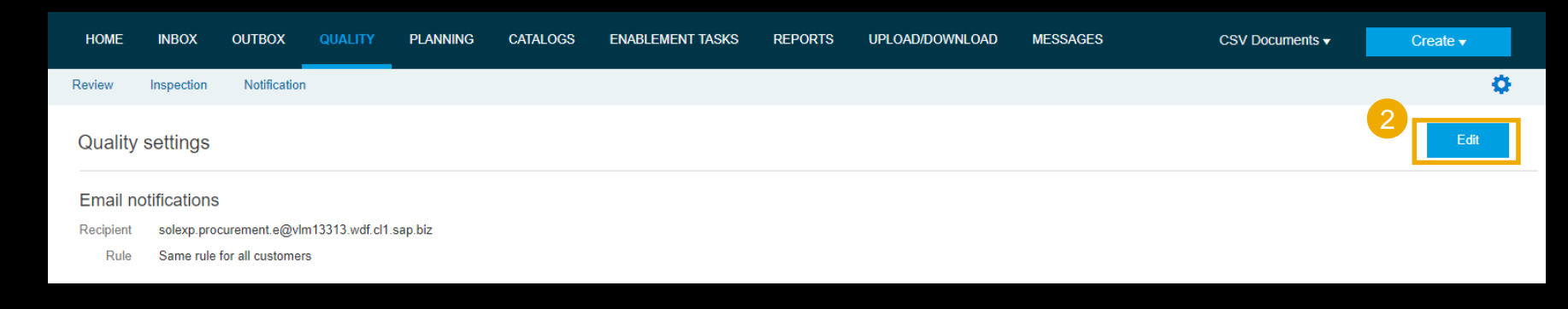

# <span id="page-32-0"></span>**Quality Inspection Alerts**

**Configure Email Notifications.. (Contd.)**

- 1. **Select** either Same rule or separate rule for each Customer.
- 2. **Select** Quality Inspections check box to enable QR notification.
- 3. **Select** the Events that you would like to receive notifications for.
- 4. **Submit** to save the changes.

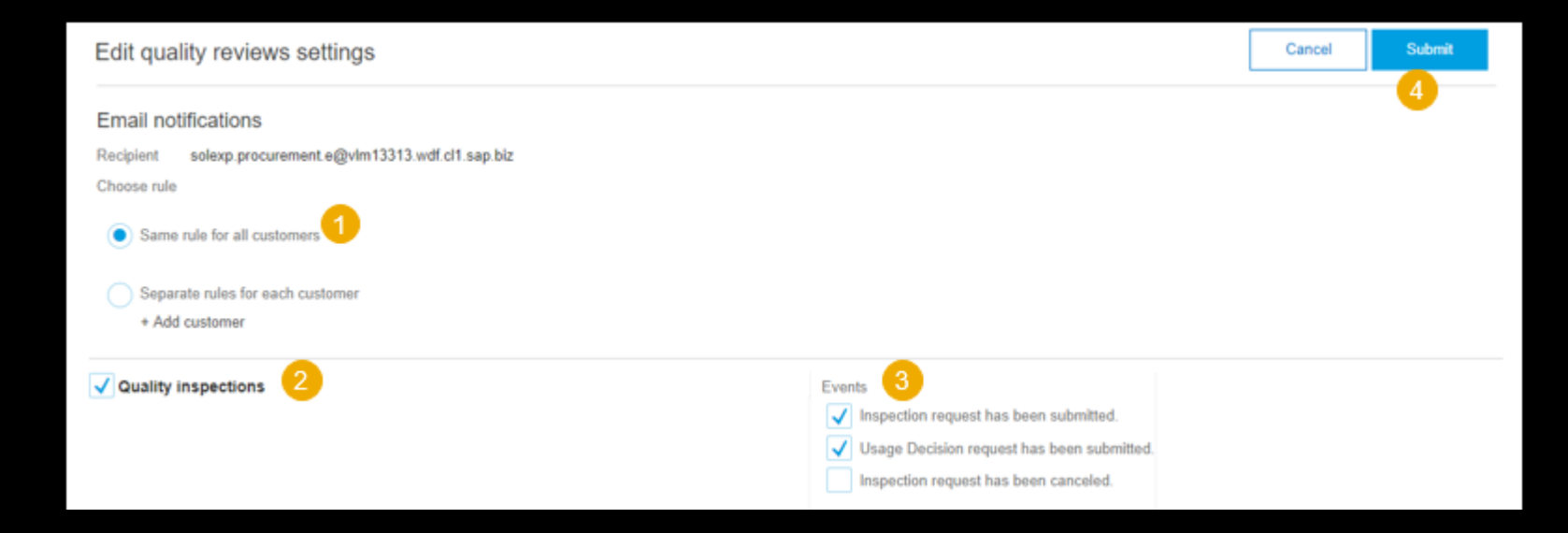

## **Quality Inspection Alerts**

### **Email Notification to Suppliers**

➢ **Sample e-mail notification**

#### Wed 9/6/2017 7:04 AM

ordersender-dev7@ansmtp.lab1.ariba.com

--- Ariba Internal Testing --- Quality Inspection Request from QIBUYER

Singhai, Prashant Tю

If If there are problems with how this message is displayed, click here to view it in a web browser.

#### The linked image cannot

#### Hello gisupolier.

You have received a Quality Inspection Request document # 010000000307.

Customer: OIBUYER Supplier: gisupplier Document number: 010000000307 Customer part no: CSC-IM-FP-4001 Supplier part no: Customer batch: Supplier batch: Date received: 2017-09-06T07:03:43 You can view this document in the Quality tab in SAP Ariba Supply Chain Collaboration.

If you have any questions, please contact QIBUYER directly. Please do not reply to this automatically generated email.

@ 2017 SAP SE or an SAP affiliate company. All rights reserved.

Sincerely, The Ariba Network Team http://buyer.anba.com

For further assistance, contact Anba Help and Support.

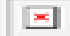

Ariba Inc., 3410 Hillview Ave, Palo Alto, CA 94304, USA **Privacy Policy** Data Policy User Community

You have received this notification because your email address, or a group email address that you belong to, is specified in an Ariba Network account. If you do not want to receive future notifications, update the email addresses in your account (in the top right corner, dick your company name to expand the Manage Profile, then click Notifications).

### <span id="page-34-0"></span>**Quality Inspection Supplier User Role Supplier User can create or only View Inspection document**

- ➢ Supplier can create Two Quality Inspection roles for their users
- ➢ Under Company Settings/Users/Create Role
	- ➢ Quality Inspection Access The supplier User has access to view Quality Inspection documents
	- ➢ Quality Inspection Creation The Supplier user has access to **create** Quality Inspection documents

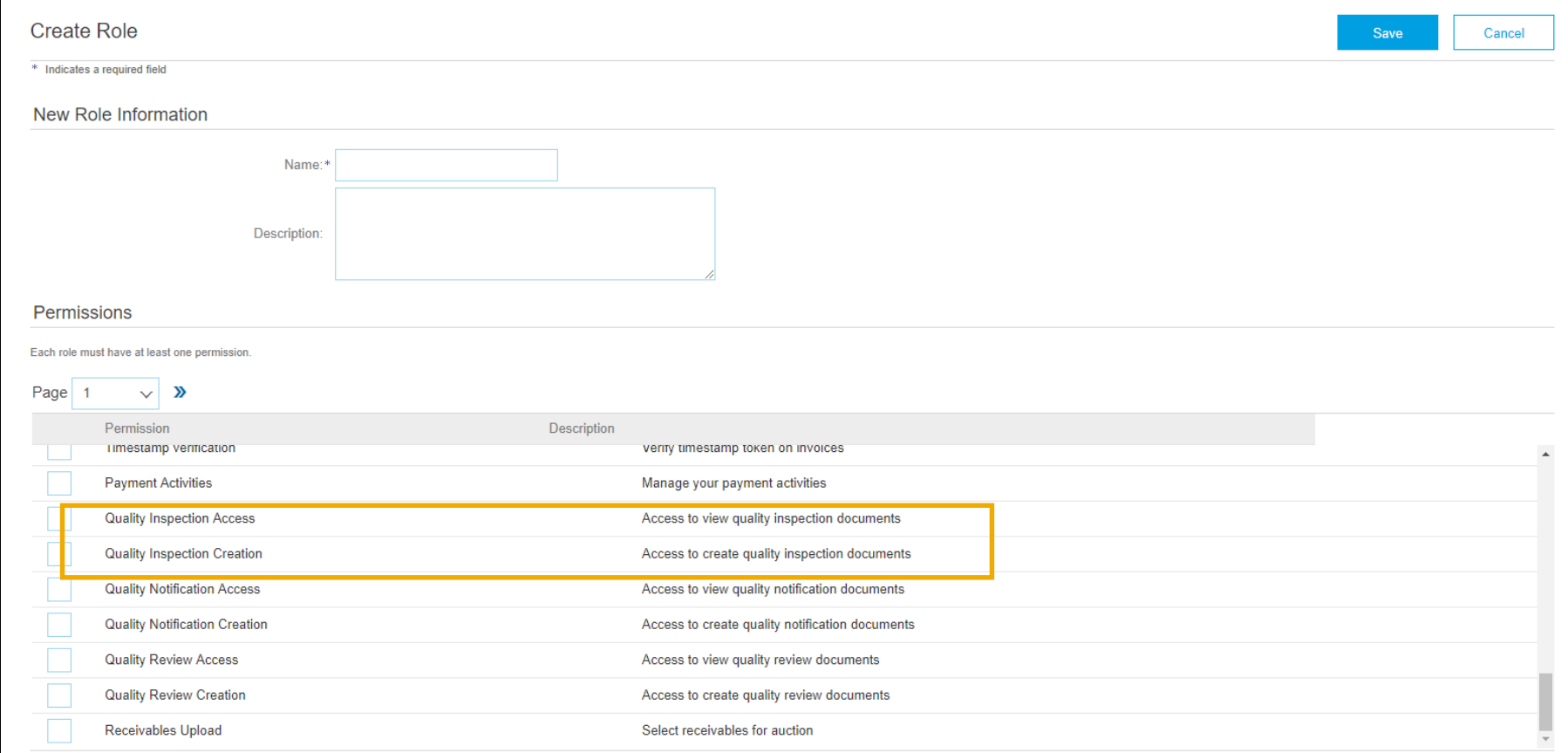

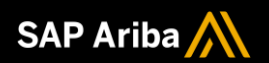

# **Thank you.**

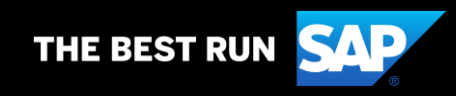